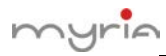

## **Setare Email și Snapshot**

Funcțiile Email și Snapshot devin tot mai populare și utile în viața cotidiană, asemenea unui asistent personal. De exemplu, dacă aveți deja instalate camere și dvr în locuința dumneavoastră și cineva pătrunde în locuință, veți primi un e-mail și imagini instantaneu în momentul în care sunt active funcțiile detectare/pierdere imagine/fără imagine/alarmă:

- 1. Setare e-mail
- 1) Mergeți la Main Menu > System > Net Service și executați dublu clic pe "EMAIL", așa cum se observă în imaginea de mai jos:

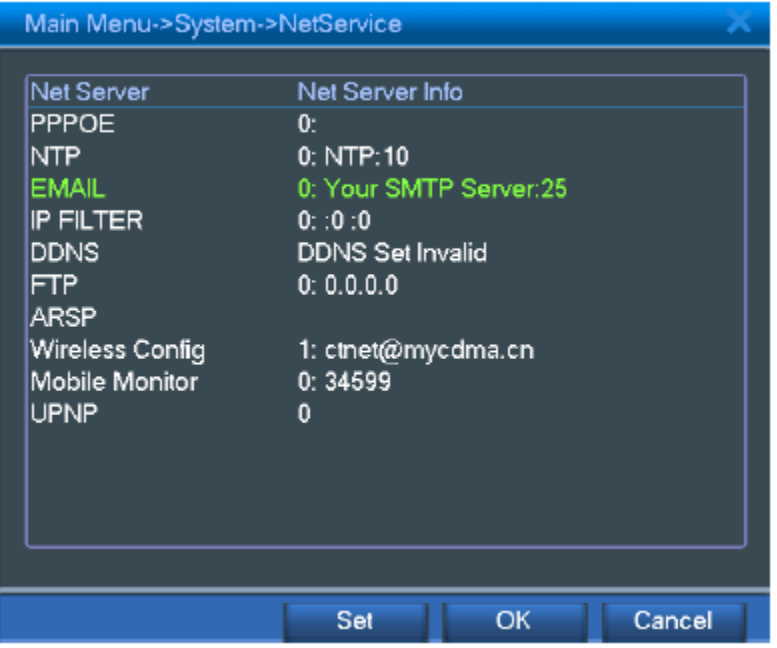

2) Pentru a scrie setările pentru EMAIL, de exemplu gmail, vezi imaginea următoare:

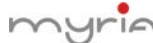

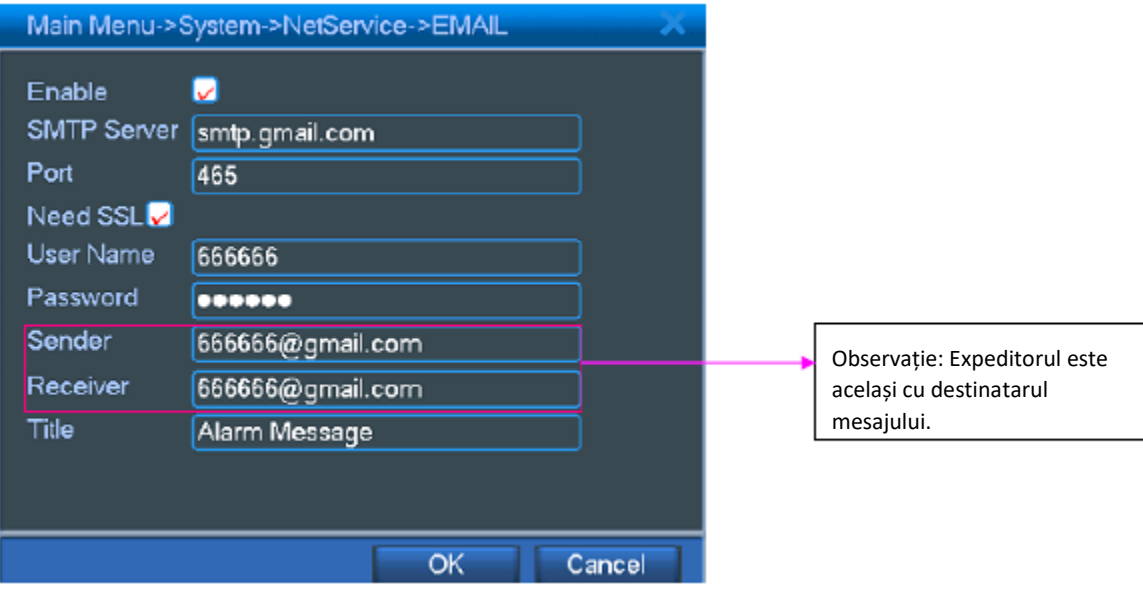

2. Setare FTP.

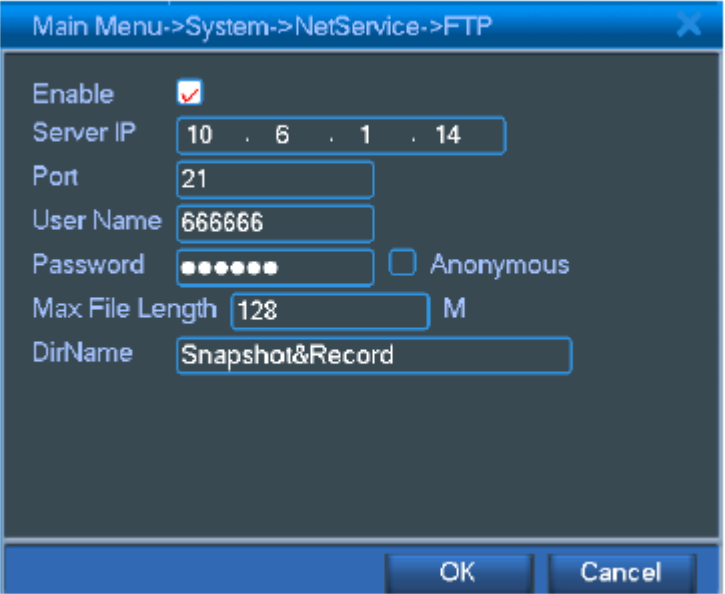

- 3. Partiție hard drive.
- 1) Mergeți la Main Menu > Advanced > HDD Manage, executați clic "partiție" și scrieți valoarea partiției pentru snapshot, apoi executați clic pe "OK", vezi imaginile următoare:

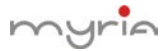

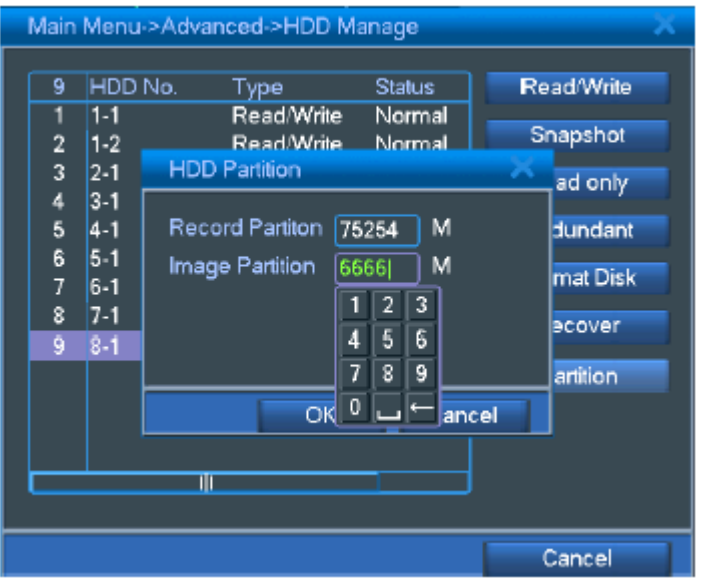

2) După partiție, executați clic pe "OK" pentru reboot, vezi imaginea de mai jos:

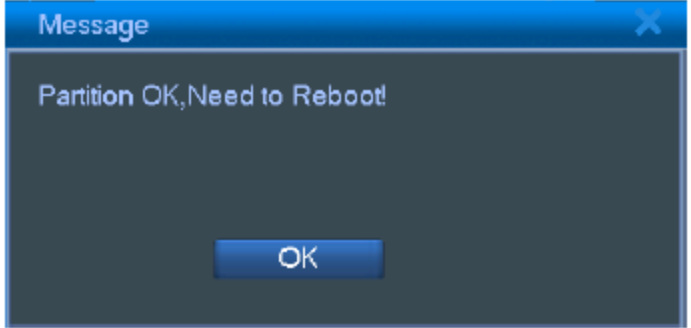

4. Stocare imagini captate

Mergeți la Main Menu > Record > Snapshot Storage, selectați "Record > Schedule", "Week > All" și "Period 1 > 00:00 – 24:00", apoi executați clic pe "OK", așa cum se observă în imaginea următoare:

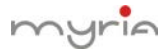

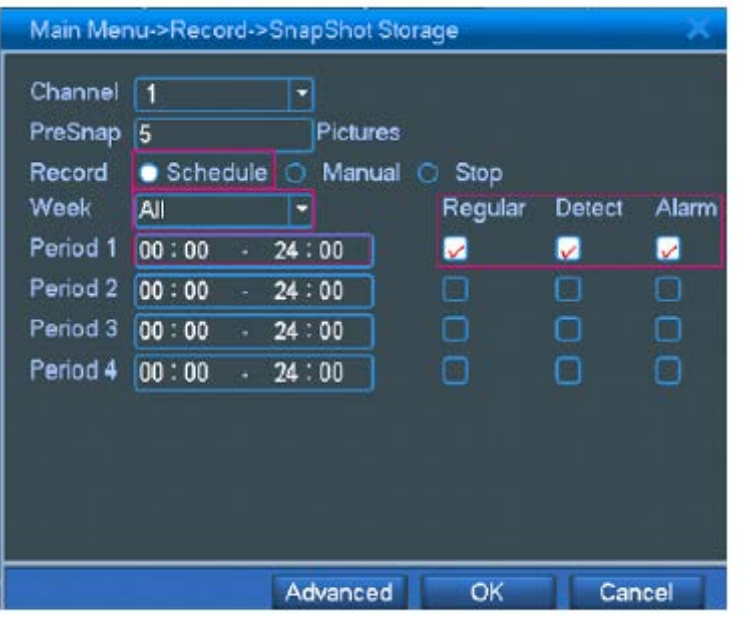

5. Detectare mișcare

Mergeți la Main Menu > Alarm > Motion Detect, selectați "Enable", "Snapshot" și "Send Email", apoi executați clic pe "OK", așa cum se observă în imaginea de mai jos:

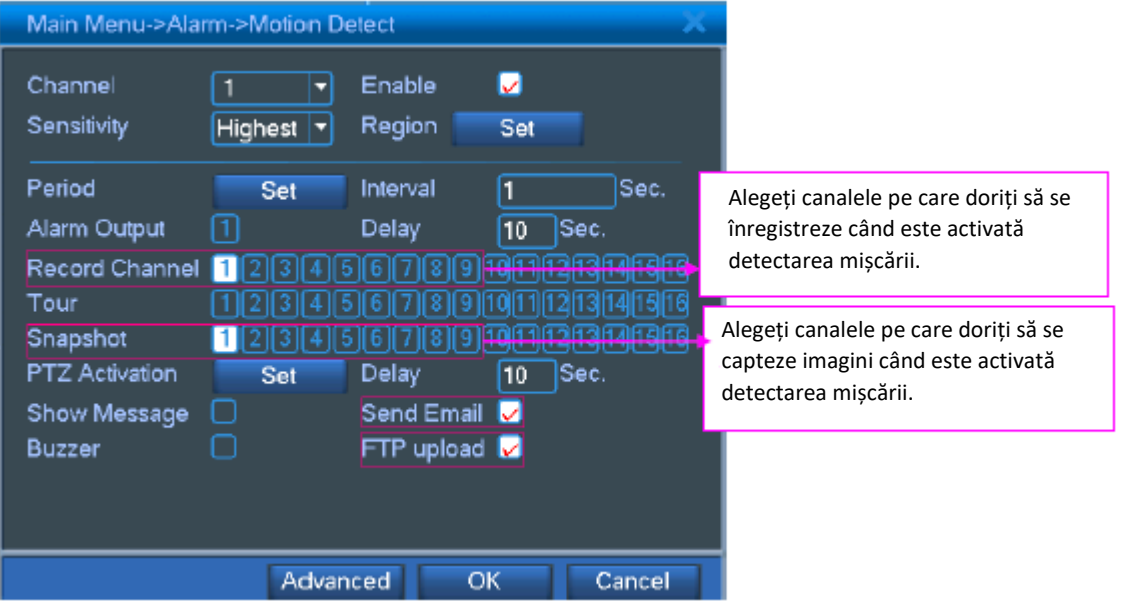

Video Loss, Video Blind și Alarm In sunt în același mod de operare ca și Motion Detect.

După finalizarea operațiunilor de mai sus, executați câteva teste pentru detectare mișcare, pierdere imagine sau alarmă, veți primi e-mail și imaginile captate și pe server-ul FTP vor fi înregistrate fișierele înregistrate și imaginile captate.

Dorim să vă atragem atenția că prima dată când setați e-mail, captare și FTP pe DVR, va dura câteva secunde pentru ca dvr-ul să vă trimită e-mail sau fișierele înregistrate și imaginile captate pe serverul FTP.